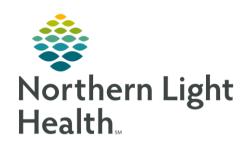

# From the Office of Clinical Informatics Quick Reference Guide Safety and Attendance Workflow August 10, 2020

This Quick Reference Guide reviews Safety and Attendance.

#### Common Buttons & Icons

| Safety and Attendance   | Safety and Attendance button |
|-------------------------|------------------------------|
| <b>⊗</b>                | Selected icon                |
| Add New Patient         | Add New Patient button       |
| ✓ Sign Changes To Chart | Sign Changes To Chart button |

#### **Open Patient List**

#### > From Cerner:

STEP 1: Click the Safety and Attendance button in the action toolbar. The Safety and Attendance MPage displays.

**STEP 2:** Click the **Patient List** drop-down arrow.

STEP 3: Make the appropriate selection from the list; then, click Submit. The Patient List displays.

### Add a Patient to a List

# > From the Safety And Attendance MPage:

<u>STEP 1</u>: Scroll down to the bottom of the page; then, click **Add New Patient**. The Add New Patient window displays.

<u>STEP 2</u>: Click the Patient List drop-down arrow. Make the appropriate selection from the list.

**STEP 3:** Select the patient you wish to add; then, click **Submit**.

NOTE: To remove an added patient, hover over the Select All cell for the patient; then, click Remove.

## <u>Chart on a Patient</u>

### > From the Safety And Attendance MPage:

<u>STEP 1</u>: Select **the** date and time cell you wish to chart. The Charting window displays.

NOTE: You can chart on multiple patients at the same time by selecting multiple time cells. You can also click the Select All cell for the appropriate patients to chart on them simultaneously.

<u>STEP 2</u>: Make the appropriate selection. The Patient List displays.

From the Office of Clinical Informatics Safety and Attendance Workflow August 10, 2020 Page 2 of 2

NOTE: If an activity location is not selected, use the OK button.

**STEP 3**: Click Sign Changes To Chart.

#### <u>Unchart Documentation</u>

> From the Safety And Attendance MPage:

<u>STEP 1</u>: Click the cell with the wrong documentation. The Charting window displays.

<u>STEP 2</u>: Click Unchart All. The Patient List displays.

NOTE: Uncharted cells will display with white and gray lines.

**STEP 3:** Click **Sign Changes To Chart**. The cell displays white and can be charted with the correct

information.